# **WinZip**

InZip er et pakkeprogram, der bruges til at få filer til at fylde mindre. Det er smart, hvis du fx skal sende filer over Internettet: jo mindre filer, jo hurtigere går det. Også filer eller programmer, der ville fylde adskillige disketter, kan med WinZip pakkes sammen, så du kun skal bruge en enkelt diskette. Når et program er pakket ned, kan det ikke bruges direkte. Først når det igen er pakket ud, fungerer det som før.

#### **Installation**

Når du starter installationen, kan du vælge mellem to forskellige opsætninger: WinZip Classic og WinZip Wizard. Wizardopsætningen er god, hvis det er første gang, du bruger pakkede filer, men har du prøvet det før, er Classic at foretrække.

#### WinZip Wizard - Select Zip File [qvp45crk.zip]

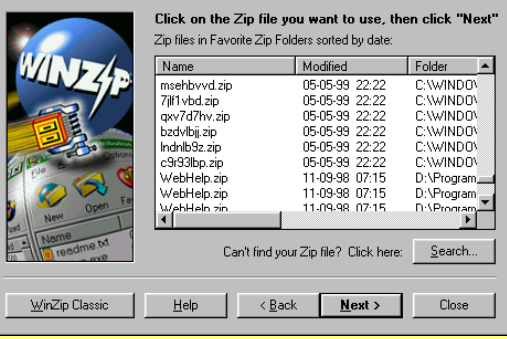

WinZip Wizard viser dig bl.a. en oversigt over de pakkede filer, der findes i din computer. Med knappen Search kan du søge efter zipfiler. Når du dobbeltklikker på en af zip-filer-

ne, går programmet i gang med at pakke filen ud. Indholdet bliver lagt i en mappe med navnet »unzipped« på dit c-drev, hvis du ikke vælger en anden mappe. Hvis du i din Stifinder dobbeltklikker på en fil, der har efternavnet ZIP, og som indeholder et setup-program, vil WinZip Wizard pakke indholdet af zip-filen ud i en midlertidig mappe og derefter automatisk starte setup-programmet.

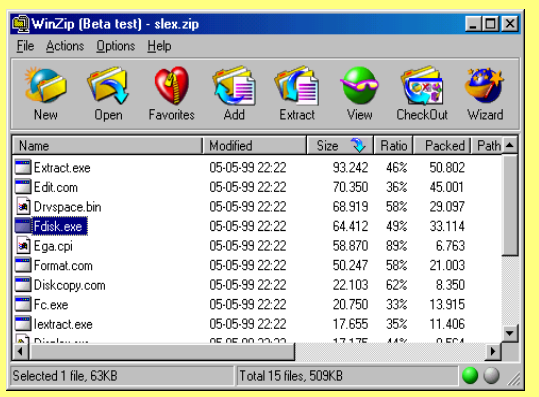

WinZip Classic giver dig endnu flere muligheder, når du arbejder med zip-filer eller arkiver, som de også kaldes. Når du dobbeltklikker på en zip-fil i din Stifinder, starter WinZip og viser, hvad zip-filen indeholder. Du kan så bestemme, hvor filen skal pakkes ud, eller du kan nøjes med at kigge på de enkelte filer. Du har også mulighed for at lave nye zip-filer eller åbne eksisterende. Du kan også nøjes med at pakke et enkelt element i zip-filen ud, eller du kan slette et eller flere elementer. På næste side kan du se, hvordan du skal gøre.

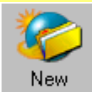

Lav nyt arkiv (zip-fil). Bestem, hvor arkivet skal ligge, og hvad det skal indeholde.

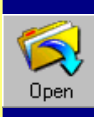

Åbn et eksisterende arkiv. Her får du en oversigt, så du kan søge på hele din computer.

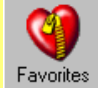

Favoritter. Her ser du en liste med alle de arkiver, der findes på din computer.

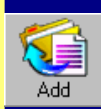

Tilføj en fil til et eksisterende arkiv. Klik på de filer i dialogboksen, du vil tilføje.

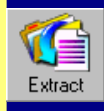

Pak filerne ud. Du bliver spurgt om, hvor filerne skal pakkes ud. Vælg en eller flere filer i arkivet.

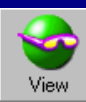

Se filerne i arkivet uden at pakke dem ud. Vælg selv, hvilken viewer du vil bruge.

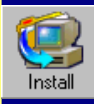

Hvis arkivet indeholder et setupprogram, kan WinZip lave en automatisk installation.

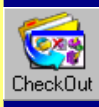

Pakker filerne i arkivet ud, opretter en folder og kopierer dem hertil.

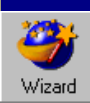

Skift til WinZip Wizard.

### **Pak en zip-fil ud**

Dobbeltklik på zip-filen i Stifinder. Så starter WinZip af sig selv, og du kan vælge mellem programmets forskellige muligheder. Hvis du klikker med højre museknap på zip-filen, ser du en menu med flere muligheder.

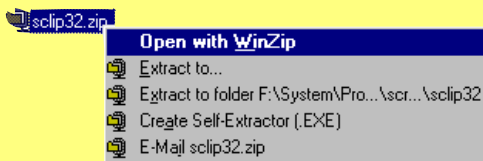

**Open with WinZip** giver samme resultat, som hvis du dobbeltklikker på filen. **Extract to** lader dig udpakke arkivet i en bestemt folder. **Extract to folder** udpakker arkivet i samme folder, som zip-filen befinder sig. Med **Create Self-Extractor [.EXE]** kan du lave et selvudpakkende arkiv, som kan pakkes ud på computere uden WinZip. En selvudpakkende fil vil have efternavnet exe og ikke zip. Brugeren af en selvudpakkende fil skal blot dobbeltklikke på den for at pakke den ud. Vær opmærksom på, at en selvudpakkende fil fylder en anelse mere end den tilsvarende zip-fil. **E-mail**-funktionen lader dig sende den pågældende zip-fil vedhæftet en e-mail.

## **Lav en ny zip-fil**

Åbn Stifinder, og find den mappe, som indeholder de filer, du vil pakke ned. Træk en »kasse« omkring filerne. Klik på de markerede filer med højre museknap, og vælg **Add to Zip.** Nu bliver du spurgt, i hvilken mappe zip-filen skal ligge.

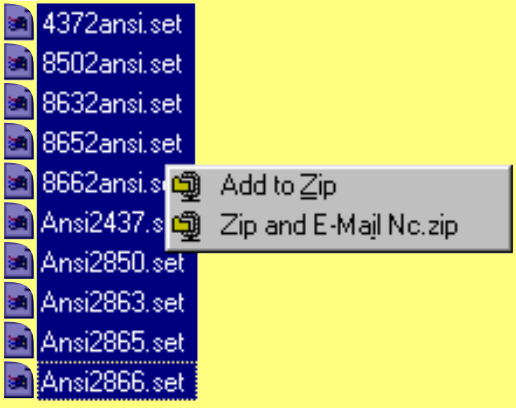

Vælg funktionen **Zip and E-mail** for at pakke filerne ned og derefter sende dem som e-mail. Filerne bliver gemt under det navn, som står ved siden af funktionen, i dette tilfælde Nc.zip. Dit e-mail-program starter automatisk, når WinZip er færdig med at pakke filerne.

#### **Indstillinger**

Når du har valgt, hvilke filer der skal pakkes ned i et zip-arkiv, kommer du til en menu, hvor du kan foretage yderligere indstillinger. I tekstboksen **Add to archive** skal du skrive et navn på den nye zip-fil. Hvis du vil placere den et andet sted end sammen med kildefilerne, skal du klikke på knappen **Open** for at se en mappeoversigt. Under **Action** kan du bl.a. vælge, om du vil tilføje og overskrive filer, eller om du vil opdatere et eksisterende arkiv. **Compression** bestemmer, hvor kraftigt zip-filen skal pakkes. Jo hårdere den pakkes, jo mindre fylder den, men jo langsommere går det med at pakke den. I **Options** kan du afkrydse feltet **Save full path info**,

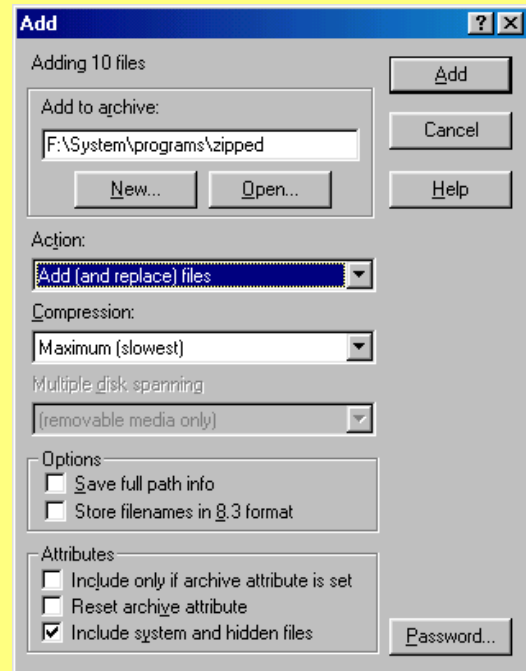

hvis du vil gemme oplysninger om, i hvilke mapper de pakkede filer befandt sig. Dette er nyttigt, hvis filerne senere skal pakkes ud og bevare deres indbyrdes placering, fx i forskellige mapper.